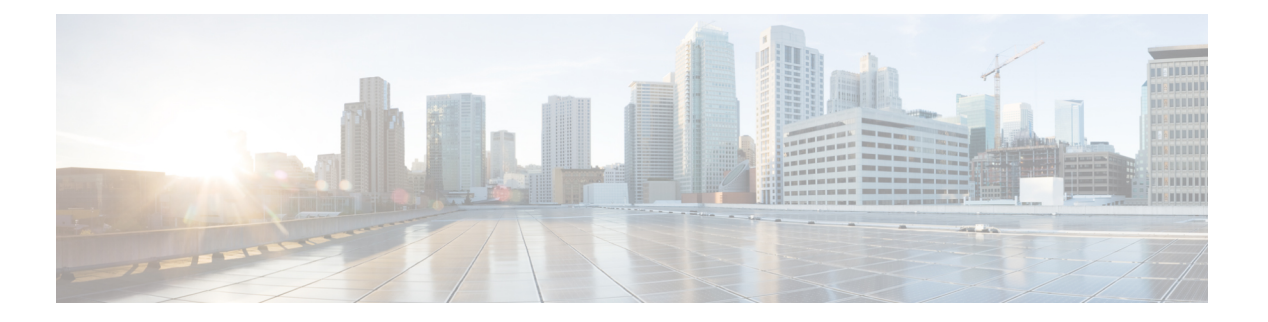

# トポロジ

**UI** ナビゲーション:**[**トポロジ(**Topology**)**]** をクリックします。

**[**トポロジ(**Topology**)**]** ウィンドウには、スイッチ、リンク、ファブリックエクステンダ、 ポート チャネル設定、仮想ポート チャネルなど、さまざまなネットワーク要素に対応する色 分けされたノードとリンクが表示されます。このウィンドウを使用して、次のタスクを実行し ます。

- これらの各要素の詳細を表示するには、対応する要素の上にカーソルを移動します。
- トポロジのナビゲーションを表示するには、上部のパンくずリストを表示します。
- デバイスまたは要素をクリックすると、右側にスライドインペインが表示され、デバイス または要素に関する詳細情報が表示されます。トポロジの詳細を表示するには、ノードを ダブルクリックしてノードトポロジを開きます。たとえば、**[**トポロジ(**Topology**)**]**ウィ ンドウでファブリックトポロジとそのコンポーネントを表示するには、ファブリックノー ドをダブルクリックしてから、表示する要素(ホスト、マルチキャストグループ、マルチ キャストフローなど)をダブルクリックし、ファブリックタイプを表示します。
- ファブリックのファブリック サマリを表示する場合は、ファブリック ノードをクリック します。**[**ファブリック サマリ(**Fabric Summary**)**]** スライドイン ペインから、**[**ファブ リックの概要(**Fabric Overview**)**]** ウィンドウを開きます。または、ファブリックを右ク リックして **[**詳細表示(**Detailed View**)**]** を選択し、**[**ファブリックの概要(**Fabric Overview**)**]**ウィンドウを開きます。[ファブリックの概要(Fabric Overview)]ウィンドウ の詳細については[、ファブリックの概要](cisco-ndfc-fabric-controller-configuration-guide-1201_chapter4.pdf#nameddest=unique_15) を参照してください。
- 同様に、スイッチをクリックすると、設定されたスイッチ名、IP アドレス、スイッチ モ デル、およびステータス、シリアル番号、正常性、最後にポーリングされたCPU使用率、 最後にポーリングされたメモリ使用率などのその他のサマリー情報が**[**スイッチ(**Switch**)**]** スライドインペインに表示されます。-inペイン。詳細を表示するには、**[**起動(**Launch**)**]** アイコンをクリックして、**[**スイッチの概要(**SwitchOverview**)**]**ウィンドウを開きます。 [スイッチの概要(SwitchOverview)]ウィンドウの詳細については、[スイッチ](cisco-ndfc-fabric-controller-configuration-guide-1201_chapter5.pdf#nameddest=unique_16)を参照して ください。
- **[**アクション(**Actions**)**]** ドロップダウン リストからアクションを選択し、トポロジで選 択した要素に基づいてさまざまなアクションを実行します。

たとえば、データセンター トポロジ ビューを開くと、[アクション(Actions)] ドロップ ダウン リストで使用できるアクションは [ファブリックの追加(Add Fabric)] のみです。 ただし、ファブリック トポロジ ビューを開くと、ドロップダウン リストでさらに多くの オプションを使用できます。たとえば、LAN ファブリックの の場合、使用可能なアク ションは、[詳細表示(Detailed View)]、[ファブリックの編集(EditFabric)]、[スイッチ の追加(Add Switches)]、[構成の再計算(Recalculate Config)]、[構成のプレビュー

(Preview Config)]、[構成の展開(DeployConfig)]、[リンクの展開(Deploy Link)]、[展 開の無効化 (Distribution Disable) ]、「ファブリックのバックアップ (Restore Fabric) ]、 [ファブリックの復元(Restore Fabric)]、[VXLAN OAM]、および[ファブリックの削除 (DeleteFabric)]です。 SAN ファブリックの 。IPFM ファブリックの場合、使用可能なア クションは、詳細ビュー、ファブリックの編集、スイッチの追加、設定の再計算、設定の プレビュー、設定の展開、およびファブリックの削除です。

- トポロジ内の要素に対してアクションを実行するには、アクション ドロップダウン リス トにリストされている要素以外の要素を右クリックします。これにより、適切なウィンド ウが開き、要素に基づいてタスクを実行できます。たとえば、ファブリックを右クリック すると、さまざまな設定、ファブリックの削除、バックアップと復元などのタスクを実行 できます。
- VXLAN OAM オプションは、VXLAN OAM をサポートする VXLAN ファブリック、eBGP VXLAN ファブリック、外部、および LAN クラシック ファブリック テクノロジーの場合 のみ、**[**アクション(**Actions**)**]**ドロップダウンリストに表示されます。手順については、 [VXLAN](cisco-ndfc-fabric-controller-configuration-guide-1201_chapter4.pdf#nameddest=unique_17) OAMを参照してください。

IPFM ファブリック トポロジは、Nexusダッシュボード ファブリック コントローラ IPfor Media Fabric (IPFM) によって実行される操作に固有であり、IPFMモードと汎用マルチキャストモー ドの両方に適用できます。

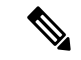

入力ノードと出力ノードを含むフロー トポロジでは、ノード アイコンの矢印は、入力  $\mathcal{Y}$ ードまたは送信者 (**(S)** で示される) から出力ノードまたは受信者 ((R) で示される) へのフローの方向を示します。 (注)

この項の内容は、次のとおりです。

- トポロジの検索 (2 ページ)
- トポロジの表示 (3 ページ)

## トポロジの検索

効果的な検索を行うには、検索バーで検索属性と検索条件の組み合わせを使用します。検索属 性と検索条件の組み合わせを検索バーに入力すると、対応するデバイスがトポロジ内で強調表 示されます。

等号(**=**)、不等号(**!=**)、次を含む(**contains**)、次を含まない(**!contains**)などの検索条件 を適用できます。

LAN ファブリックに使用できる検索属性は、ASN、ファブリック タイプ、ファブリック名、 およびファブリック テクノロジーです。検索に使用できるファブリック タイプ属性には、ス イッチ ファブリック、マルチファブリック ドメイン、外部、LAN モニタなどがあります。検 索に使用できるファブリック テクノロジー属性には、fabricpath ファブリック、VXLAN ファ ブリック、VLANファブリック、外部、LANクラシック、IPFMクラシック、IPFMファブリッ ク、スイッチ グループ、マルチファブリック ドメイン、eBGP VXLAN ファブリック、eBGP ルーテッドファブリック、MSOサイトグループ、メタファブリック、LANモニタファブリッ ク、および IOS-XE VXLAN ファブリックなどがあります。

IPFM ファブリックの場合、スイッチまたはホスト名、スイッチまたはホストの IP アドレス、 スイッチの MAC、およびスイッチのシリアル番号を検索できます。Generic Multicast モードで は、このウィンドウでレシーバ インターフェイス名または IP アドレスを検索することもでき ます。

トポロジにデバイスが表示されたら、そのデバイスをダブルクリックしてトポロジ内をさらに 移動します。たとえば、検索したファブリックがトポロジに表示されている場合は、ファブ リック(クラウド アイコン)をダブル クリックしてトポロジ内を移動します。さらに、ファ ブリックがトポロジに表示された後、条件とVPCピア、IPアドレス、モデル、モード、スイッ チ、スイッチロール、検出ステータス、ソフトウェアバージョン、アップタイム、シリアルな どの条件とさまざまな検索持続性に基づいて検索を続行できます。

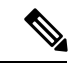

トポロジの特定のレベルではフィルタのみが許可されます。つまり、フィルタは検索の 代わりに使用されます。これらのレベルのトポロジリストには、限られた数のエンティ ティが表示されます。 たとえば、EasyFabric Networks は 50 のネットワークに制限されて います。追加の要素またはエンティティを表示するには、フィルタを使用する必要があ ります。 (注)

## トポロジの表示

移動するには、空白の任意の場所をクリックしたまま、カーソルを上下左右にドラッグしま す。スイッチをドラッグするには、トポロジの空白領域をクリックしてカーソルを移動しま す。

スイッチを複数選択する場合、マウスドラッグを放してスイッチの選択を終了する前に、修飾 キー(cmd/ctrl)を放す必要があります。

**[**表示(**View**)**]** ペインでは、デバイスとリンクに関する次の情報を表示できます。

- レイアウトオプション:画面に合わせてレイアウトを拡大、縮小、または調整できます。 トポロジを更新したり、トポロジへの変更を保存したりすることもできます。詳細につい ては、ズーム、パン、ドラッグ (20 ページ)を参照してください。
- 論理リンク:LAN トポロジの場合は、**[**論理リンクの表示(**Show Logical Links**)**]** トグル スイッチを使用して論理リンクを表示できます。
- [操作/構成(Operation/Configuration)]:LANトポロジでは、操作または構成も選択できま す。
- [レイアウトの選択(Select Layout)]ドロップダウン リスト:このドロップダウン リスト からトポロジのレイアウトを選択し、レイアウトオプションで**[**トポロジレイアウトの保 存(**Save Topology Layout**)**]** をクリックします。詳細については、レイアウト (20 ペー ジ)を参照してください。
- ステータス:すべてのデバイスまたはリンクのステータスが異なる色で表示されます。 LAN トポロジの構成ステータスと動作ステータスも表示できます。詳細については、ス テータス (21 ページ) を参照してください。

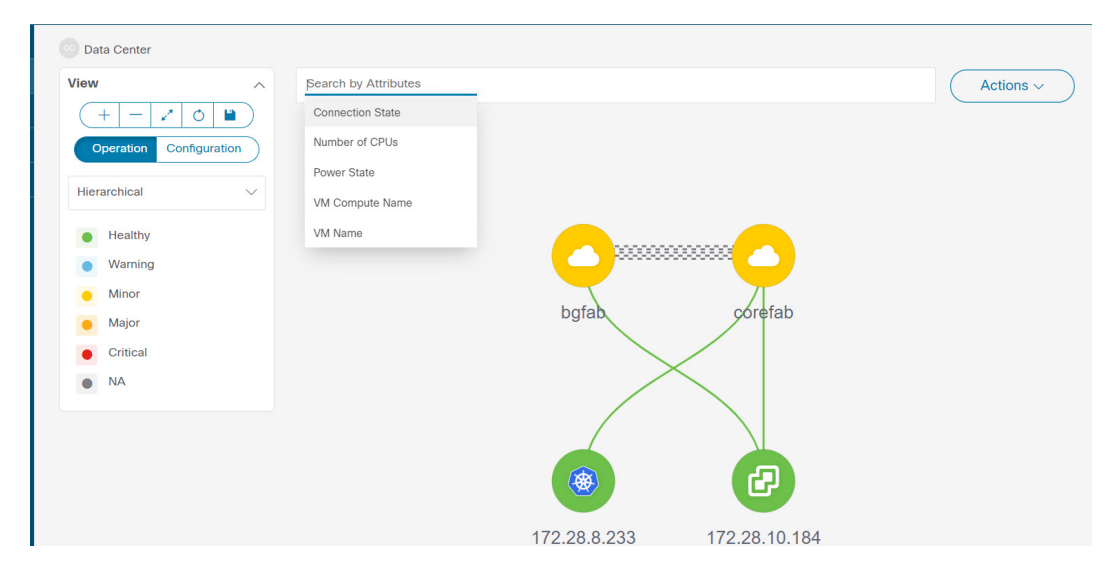

ノードのトポロジは、複数のスコープで表示されます。各スコープは、階層順に表示されま す。スコープ階層はトピックパス(パンくずリスト)として表示され、必要なスコープに移動 できます。スコープは次のとおりです。

- Data Center
- クラスタ(VCenter)
- リソースリスト(DVS、コンピューティング、および VM)
- Resource

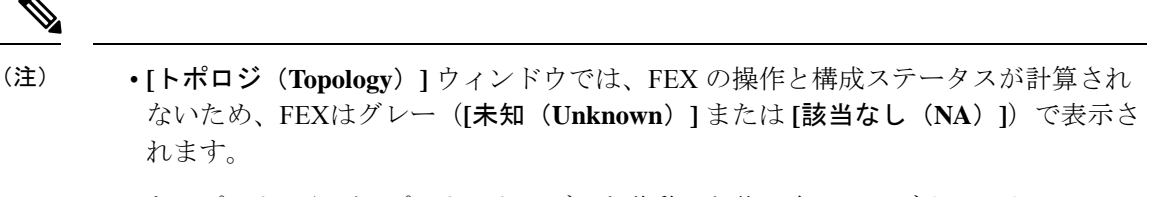

• あるポートから別のポートにケーブルを移動した後、古いファブリックリンクは **[**ト ポロジ(**Topology**)**]** ウィンドウに保持され、リンクがダウンしていることを示す赤 色で表示されます。削除が意図的なものであった場合は、リンクを右クリックして削 除します。スイッチを手動で再検出すると、そのスイッチへのすべてのリンクが削除 され、再学習されます。

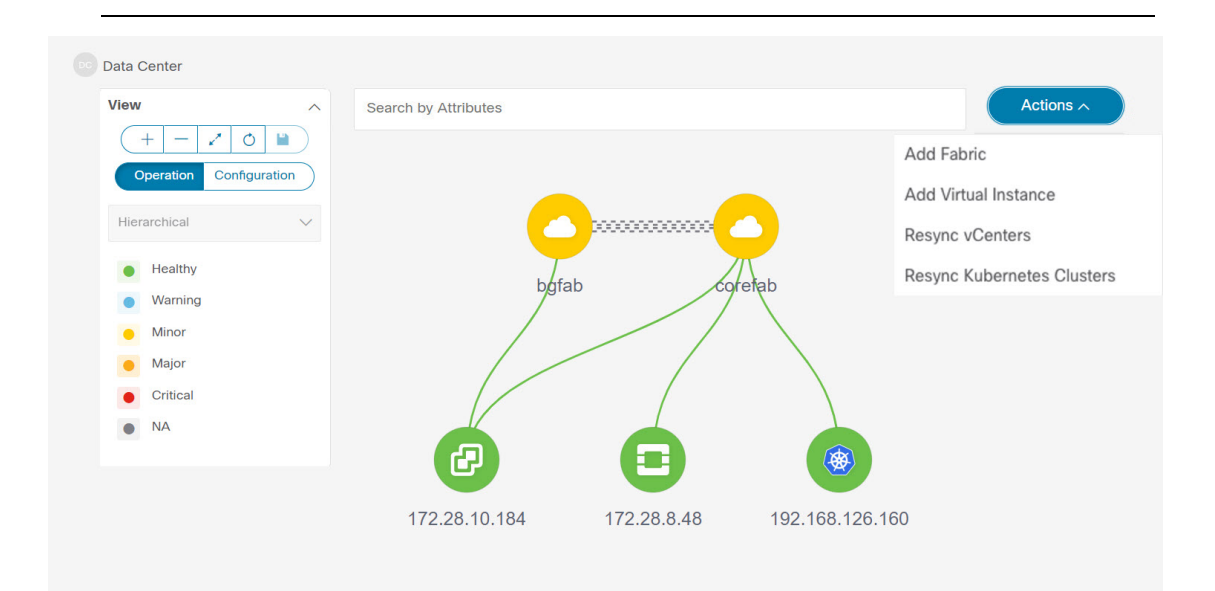

### **vCenter** の可視化の表示

vCenter視覚化ノードをクリックすると、スライドインパネルが表示されます。**[**起動(**Launch**)**]** アイコンをクリックして、vCenter の概要ウィンドウを表示します。

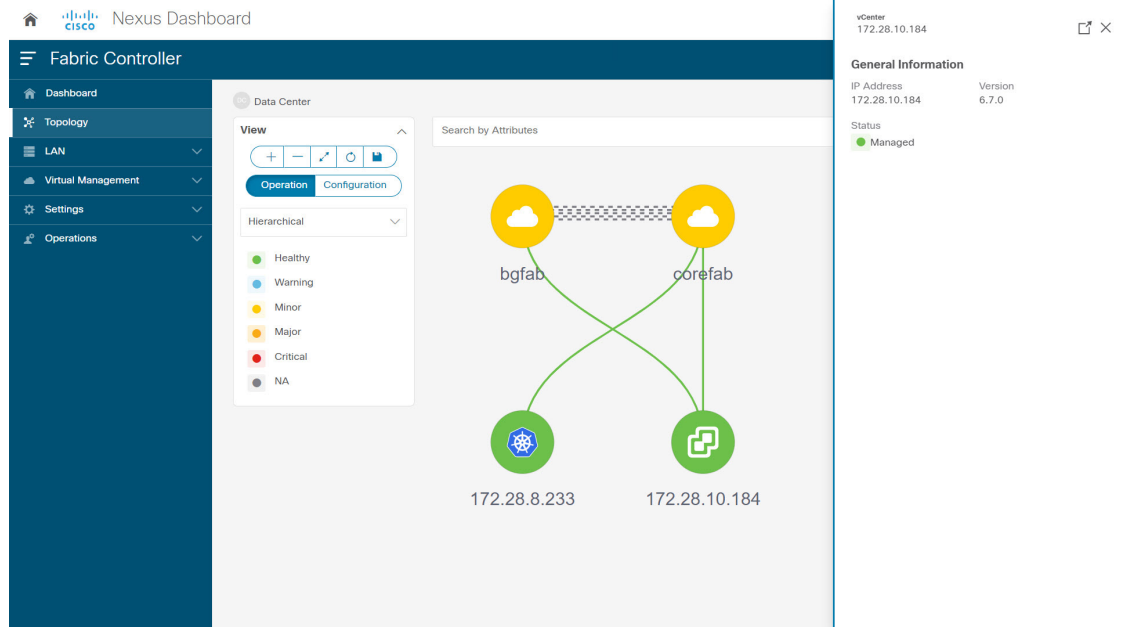

このウィンドウには、vCenter IP アドレス、vCenter のステータス、クラスタに関連付けられた ファブリック、スイッチ名、スイッチ IP、スイッチ ポート、VPC ID、コンピューティング ノード、および物理 NIC などのデータが要約されています。

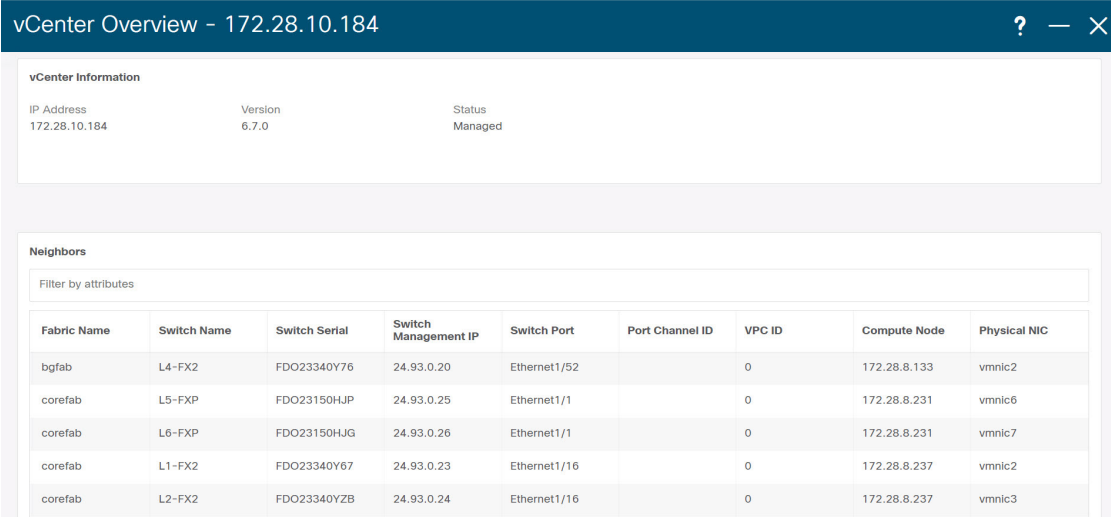

vCenter クラスタノードをダブルクリックして、コンピューティング、DVS、VM などの関連 する vCenter クラスタリソースを表示します。各ノードはブラケットで囲まれて表示され、 vCenter インスタンス内の特定のノードの数を示します。

Compute、DVS、またはVMsをダブルクリックして、必要なリソースタイプとそのトポロジの リストを表示します。

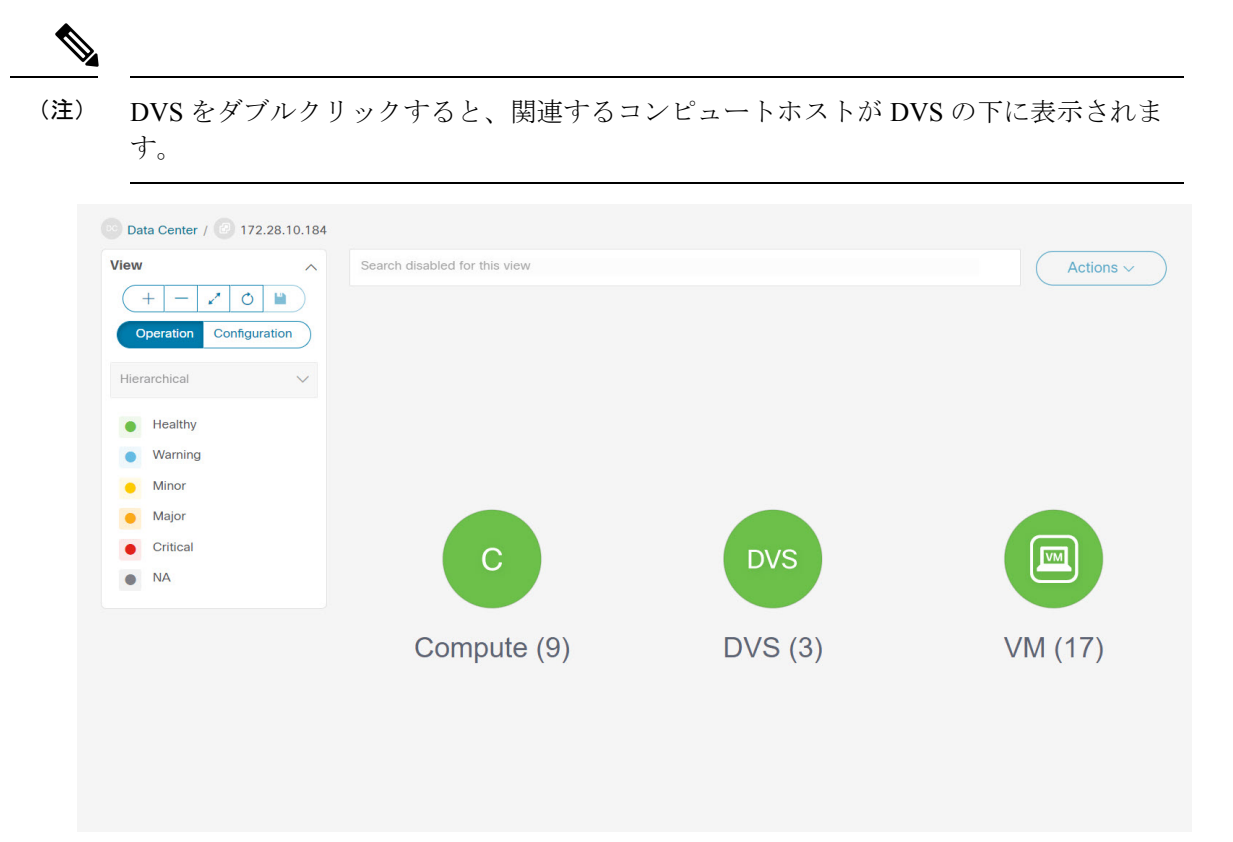

ノードをクリックすると、スライドインパネルが表示され、**[**起動(**Launch**)**]** アイコンをク リックして **[**コンピューティングの概要(**Compute Overview**)**]** ウィンドウを表示します。

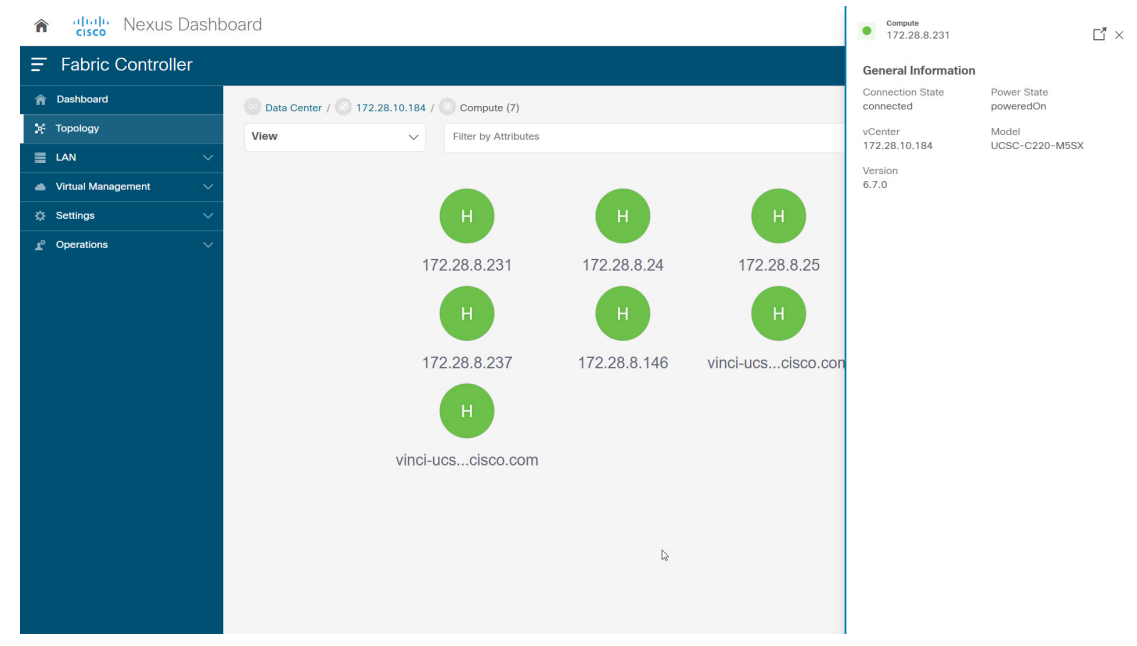

ノードに関連付けられた電源状態、メモリサイズ、IP アドレス、MAC アドレスなどの情報を 表示する [コンピューティング情報 (Compute information) ] タブと [ネットワークの詳細 (Network details)] タブを表示できます。

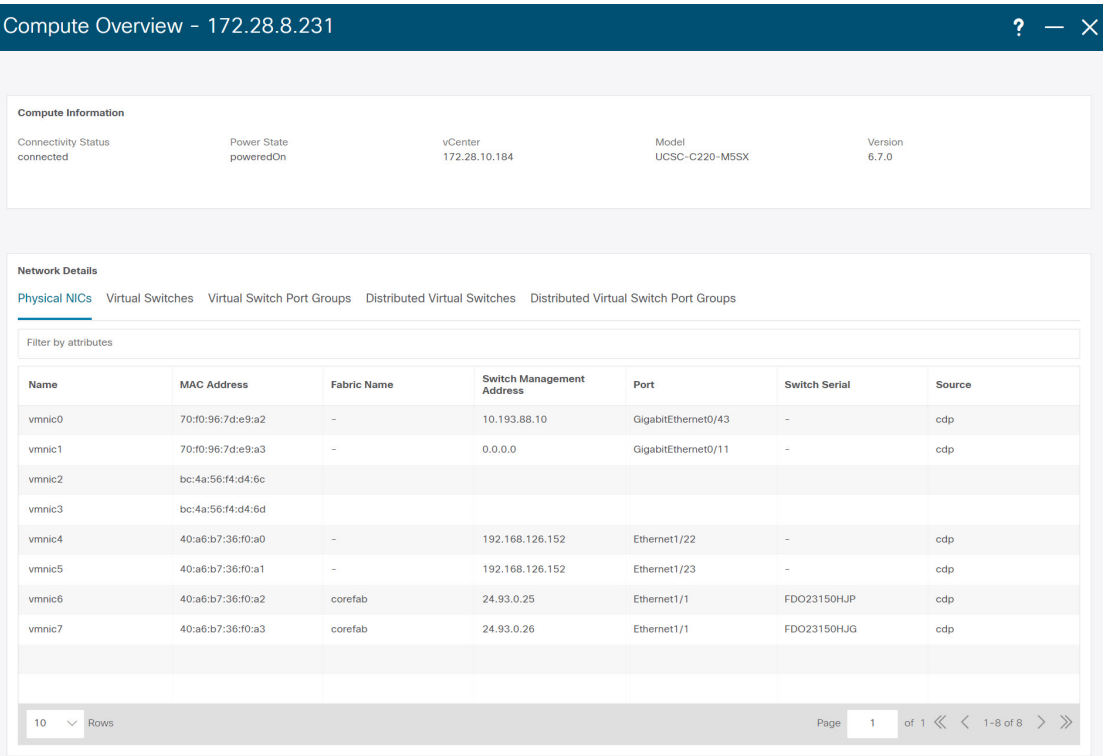

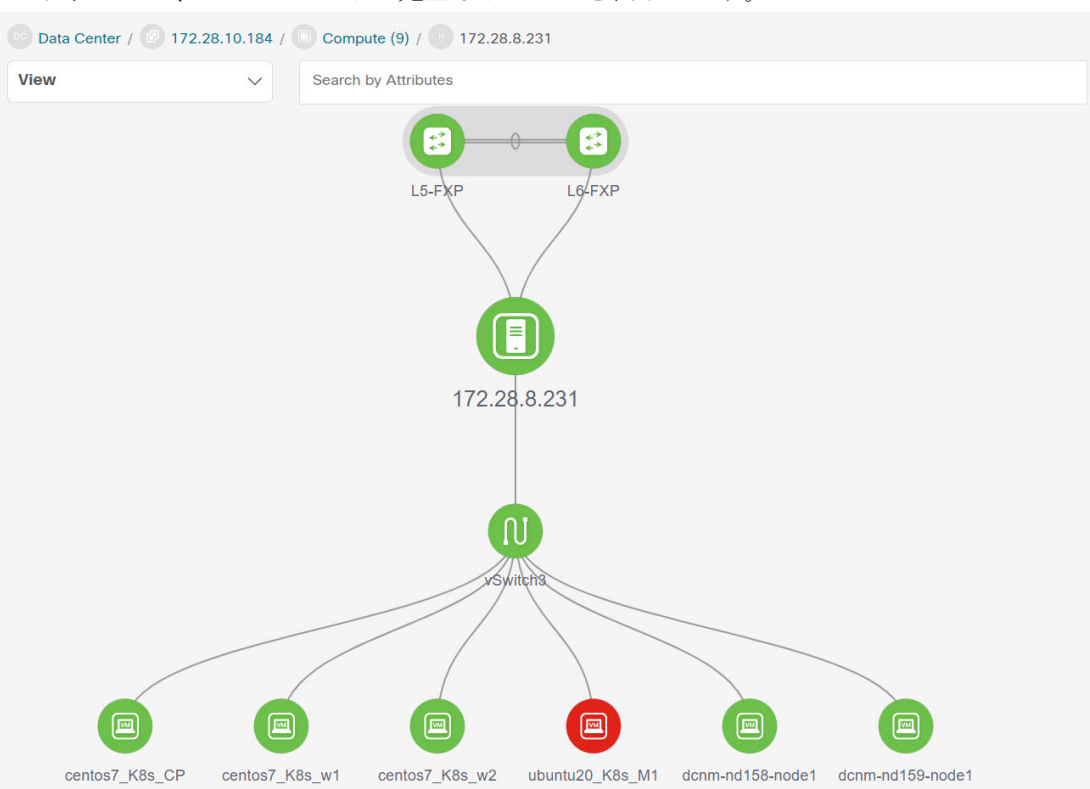

必要なノードを検索するには、属性による検索を使用して検索できます。特定のノードをダブ ルクリックして、vCenter ノードの完全なトポロジを表示します。

#### **vCenter** の再同期

再同期は、オンボードされたすべてのvCenterクラスタの状態を同期します。vCenterクラスタ を再同期するには、[トポロジウィンドウ(topology window)] を右クリックし、**[vCenter** の再 同期(**Resync vCenters**)**]** を選択して **[**確認(**Confirm**)**]** をクリックします。個々の vCenter ク

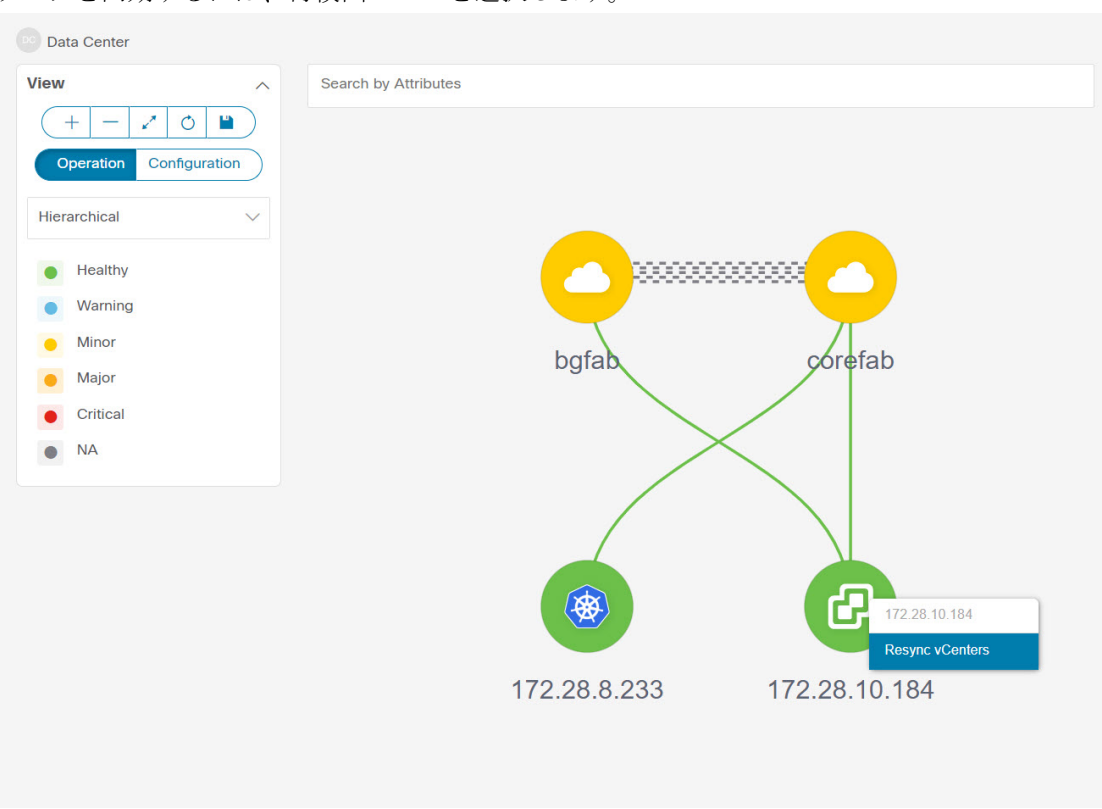

ラスタを同期するには、再検出フローを選択します。

### **Kubernetes** クラスタの表示

トポロジは複数の範囲で表示でき、各範囲は階層順とナビゲーショントピックパスで表示され ます。これらの範囲は次のとおりです。

- データセンター、クラスタ(Kubernetes)
- リソースリスト(コンピューティング、およびポッド)
- リソース(コンピューティングとポッド)

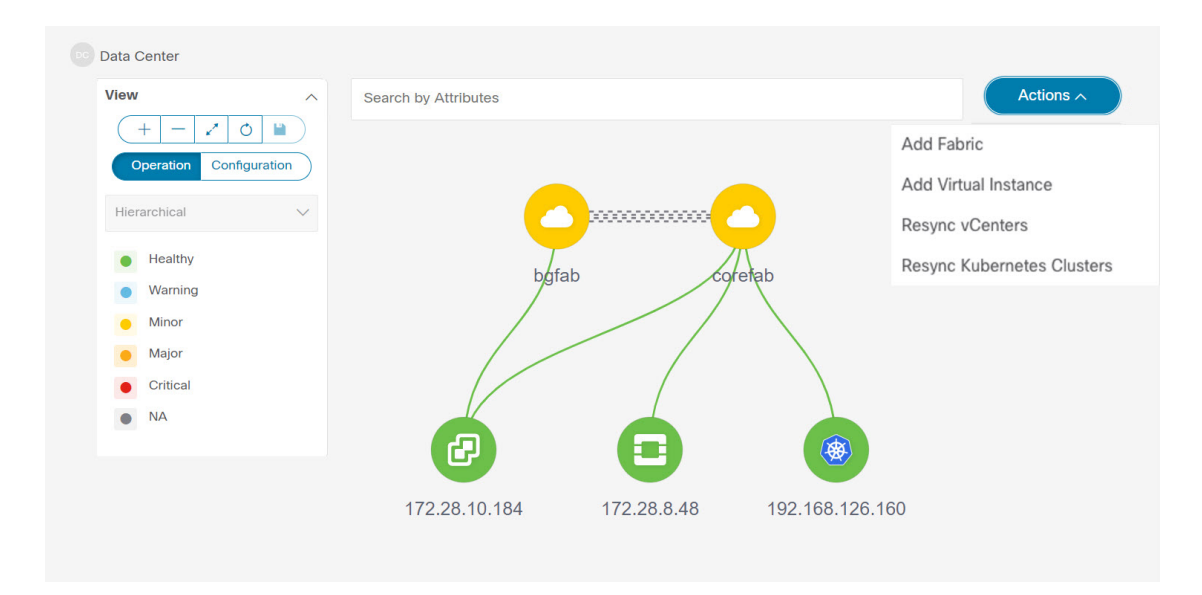

Kubernetes クラスタには、2 つのタイプがあります。

- VM ベースの Kubernetes クラスタは、vCenter によって管理される VM 上でホストされま す。
- スイッチに直接接続されているベアメタルにインストールされた Kubernetes。

Kubernetes クラスタノードをクリックすると、スライドインパネルが表示されます。起動アイ コンをクリックして、**Kubernetes** の概要ウィンドウを表示します。

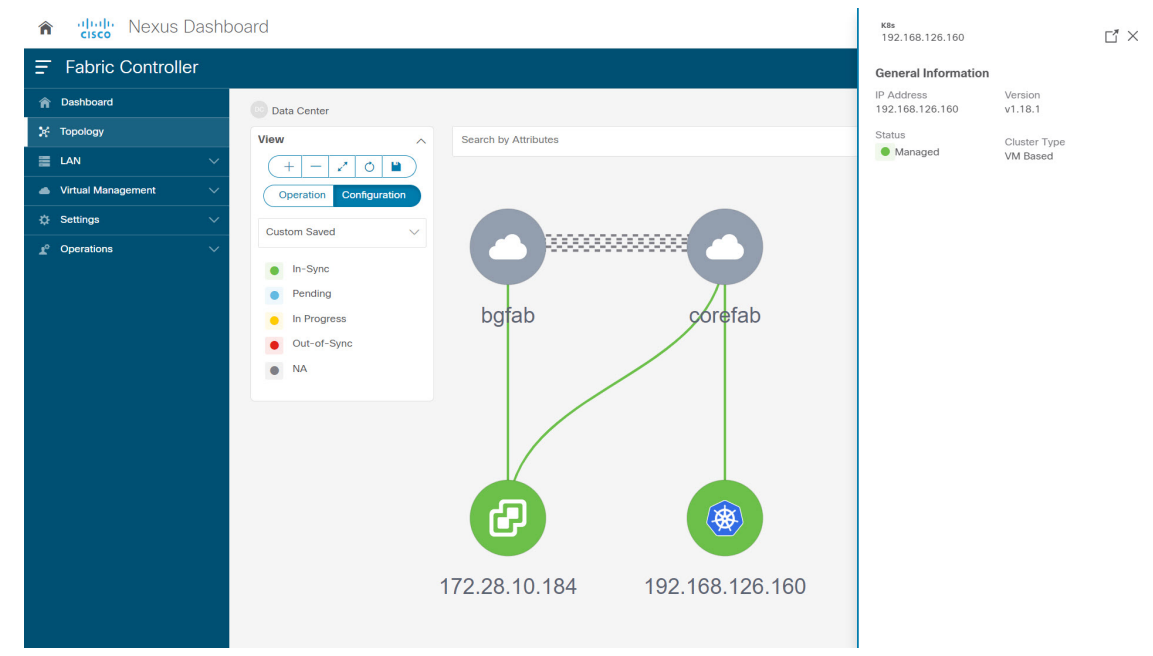

このウィンドウには、vCenter IP アドレス、vCenter のステータス、クラスタに関連付けられた ファブリック、スイッチ名、スイッチIP、スイッチポート、VPCID、コンピューティングノー

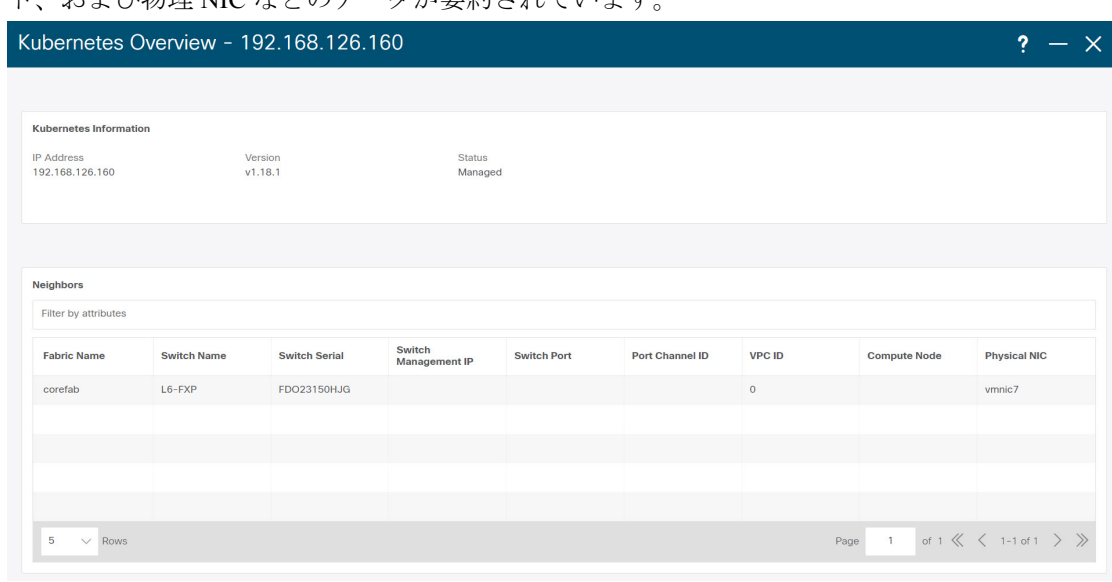

ド、および物理 NIC などのデータが要約されています。

Kubernetes クラスタノードをダブルクリックして、コンピューティングやポッドなどの関連す る Kubernetes クラスタリソースを表示します。各ノードはブラケットで囲まれて表示され、 Kubernetes クラスタ内の特定のノードの数を示します。

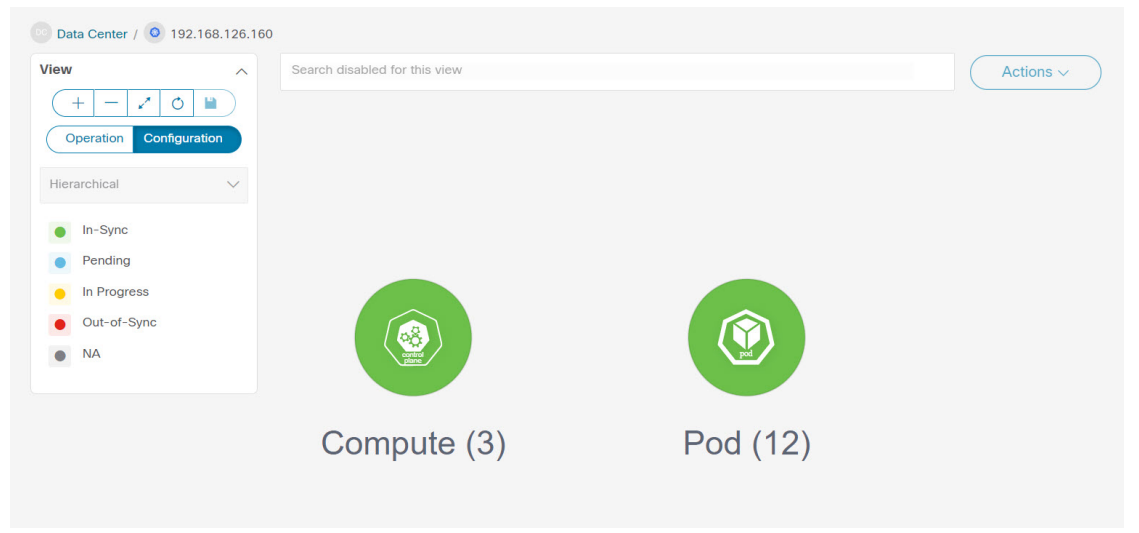

適切なリソース(コンピューティングまたはポッド)グループをダブルクリックして、Kubernetes クラスタ内のコンピューティングとポッドのリストを表示します。**[**属性によるフィルタ処理

Ш

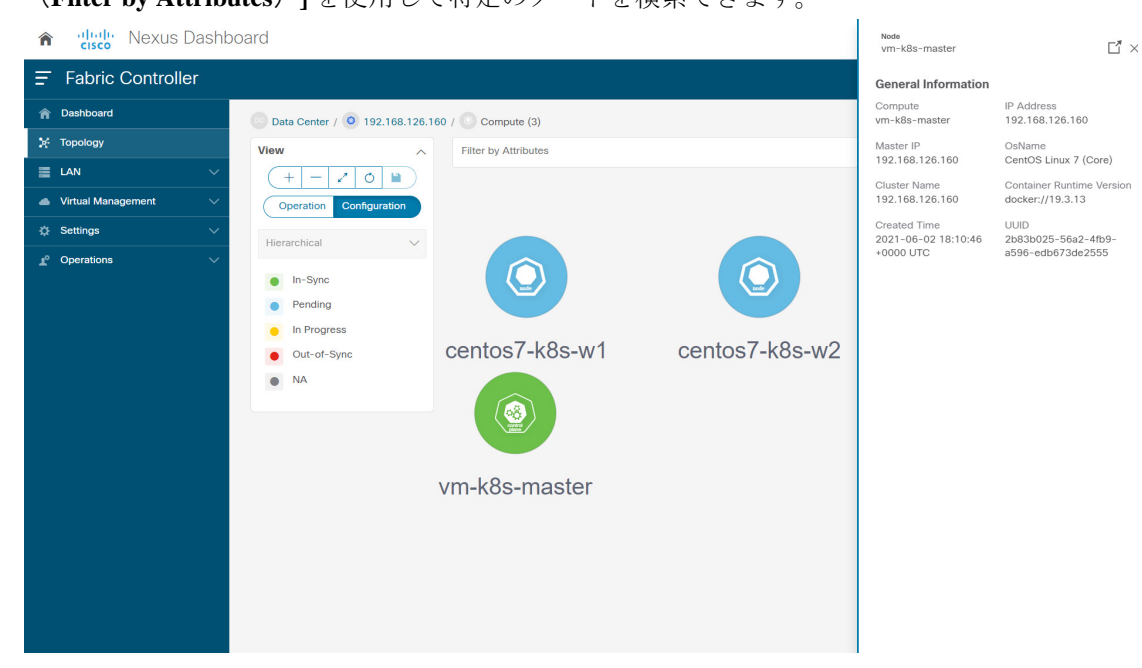

(**Filter by Attributes**)**]** を使用して特定のノードを検索できます。

[ノード(Nodes)] をクリックして、ノードに関する詳細を表示します。ノードの概要を示す サイドパネルが表示されます。**[**起動(**Launch**)**]**アイコンをクリックして、選択したノードの メタデータ、仕様、およびステータス情報を表示します。

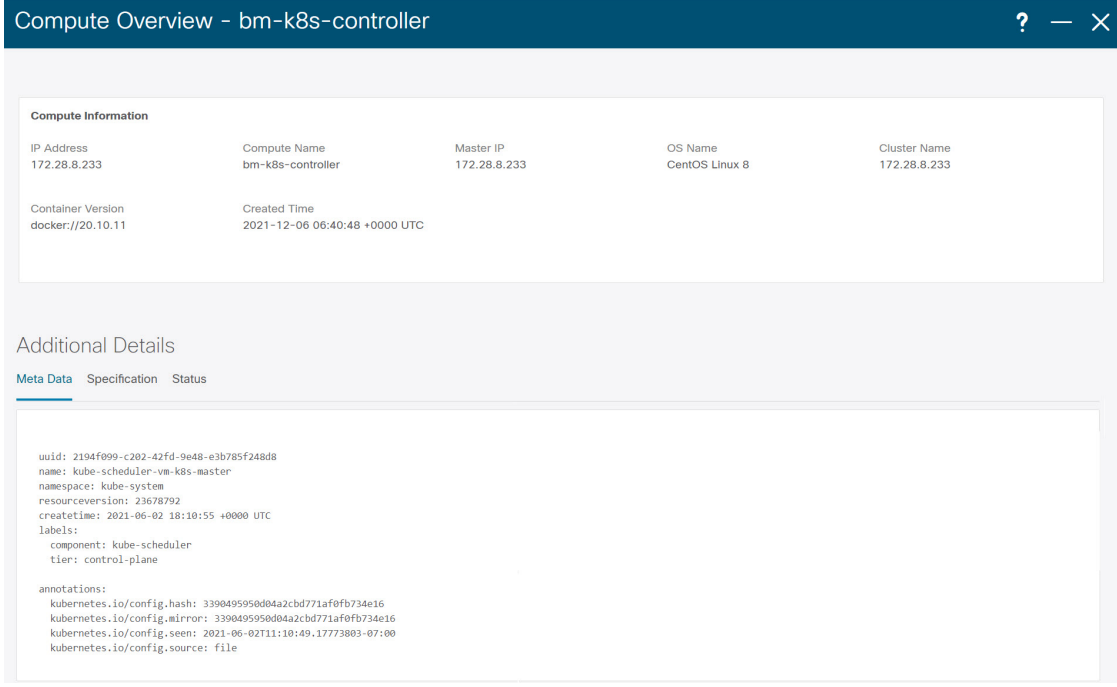

メタデータタブは、Kubernetes ノードまたはポッド名で構成されます。[仕様(Specification)] タブには、ノードまたはポッドの目的の設計または構成が含まれます。[ステータス] タブに は、ノードまたはポッドの実行状態の情報が表示されます。

[コンピューティング (Compute) ]または[ポッド (Pod) ]をクリックして、特定のコンピュー ティングまたはポッドノードの詳細を表示します。**[**属性別フィルタ処理(**FilterbyAttributes**)**]** を使用して、必要なノードを検索できます。

特定のノードをダブルクリックして、vCenter ノードの完全なトポロジを表示します。

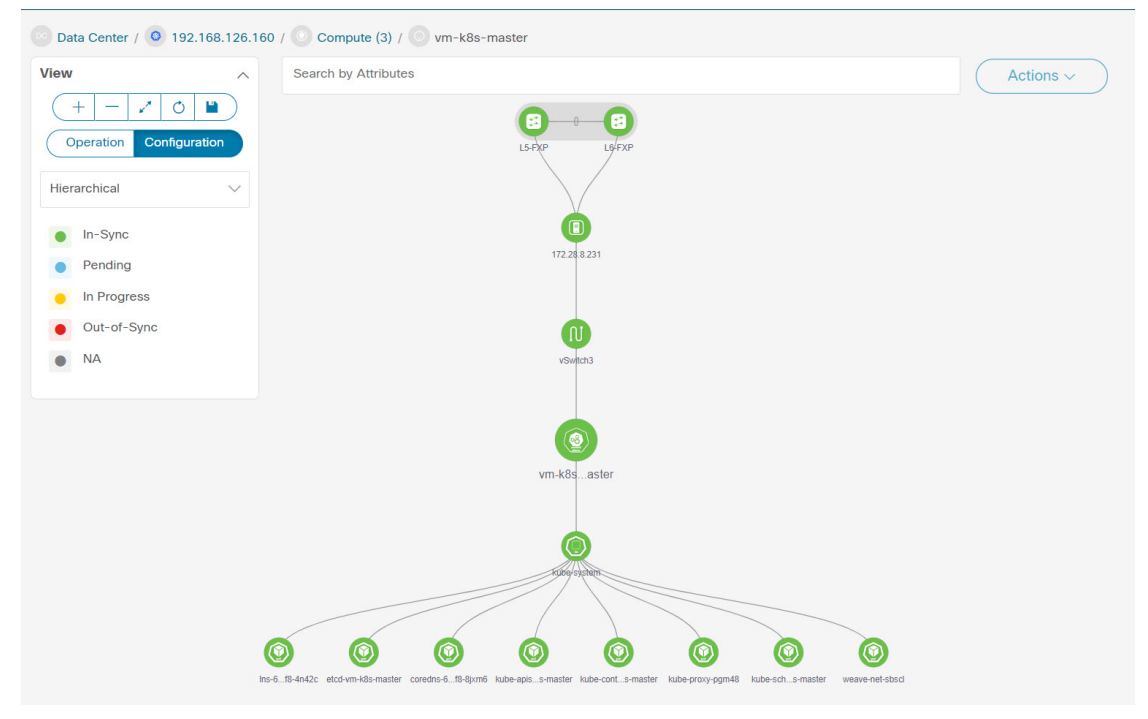

クラスタノードをクリックすると、スライドインパネルが表示されます。起動アイコンをク リックして、Kubernetes クラスタノードの概要ウィンドウを表示します。[コンピュータ情報 (Compute information)]タブと[ネットワークの詳細(Network details)]タブを表示するには。 ポッドノードをクリックすると、スライドインパネルが表示されます。起動アイコンをクリッ クして、Kubernetes ポッドの概要ウィンドウを表示します。

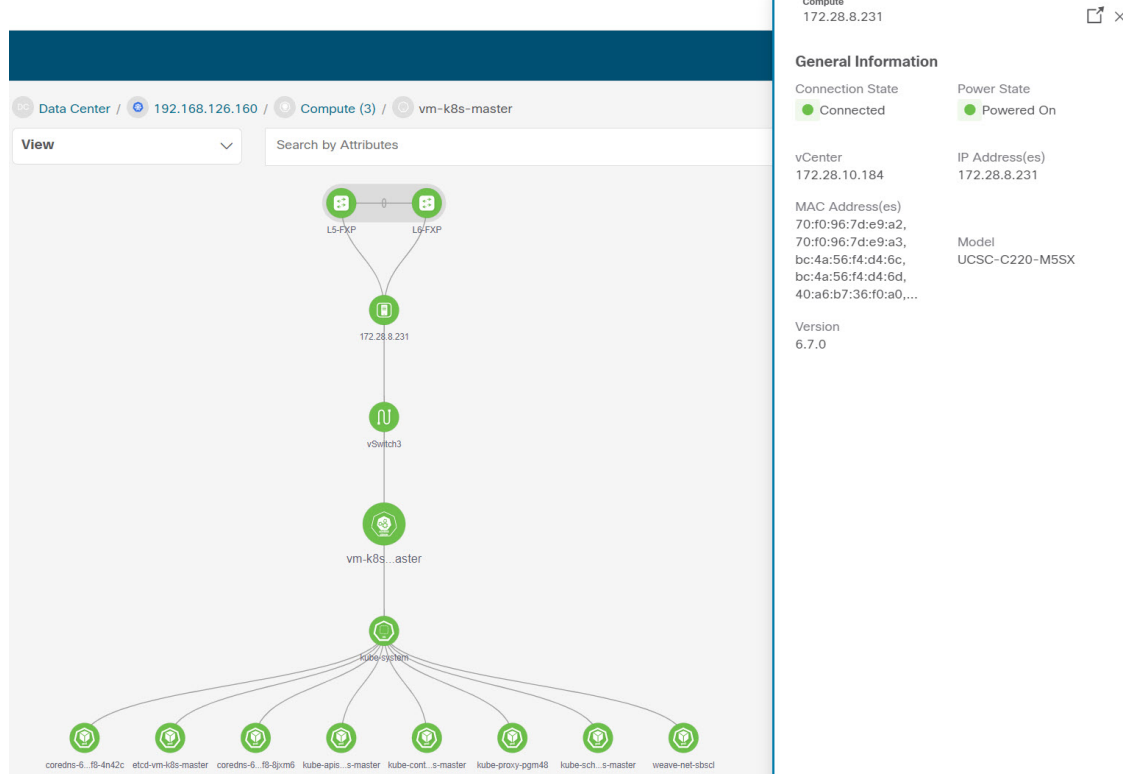

**[**コンピュータ情報(**Compute Information**)**]**:接続ステータス、電源の状態、vCenter IP、モ デル、およびバージョンを表示します。

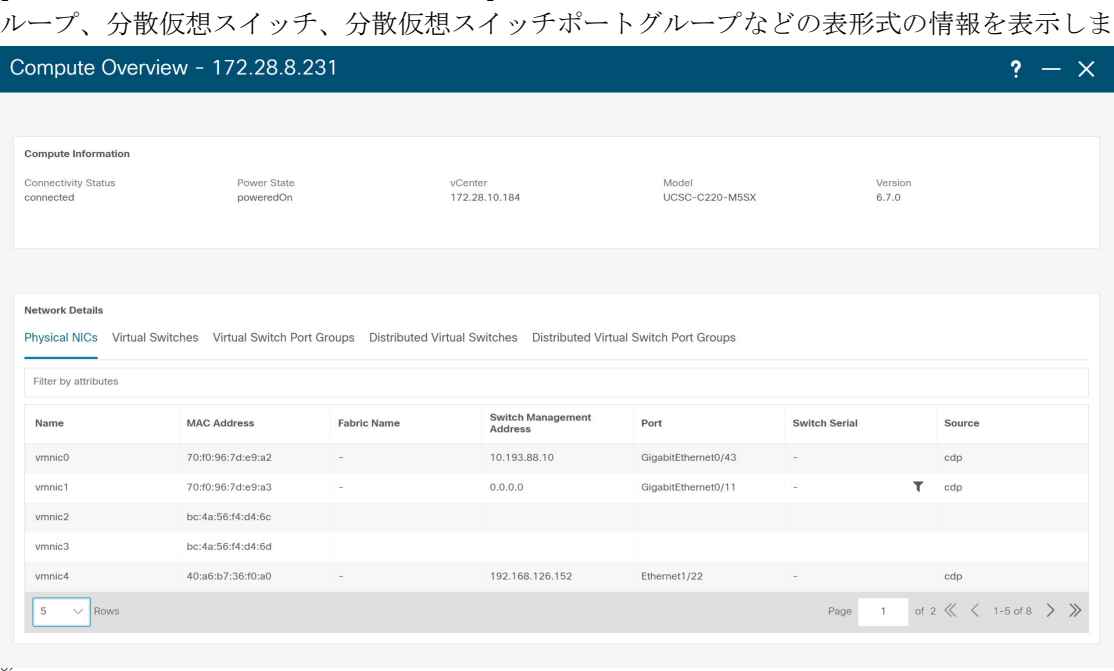

**[**ネットワークの詳細(**Network Details**)**]**:物理 NIC、仮想スイッチ、仮想スイッチポートグ

#### **Kubernetes** クラスタの再同期

kubernetes クラスタを再同期するには、[トポロジ(Topology)] ウィンドウを右クリックし、 **[Kubernetes** クラスタの再同期(**Resync Kubernetes Clusters**)**]** をクリックして、**[**確認 (**Confirm**)**]** をクリックします。

再同期は、オンボードされたすべての Kubernetes クラスタの状態を同期します。

トポロジ

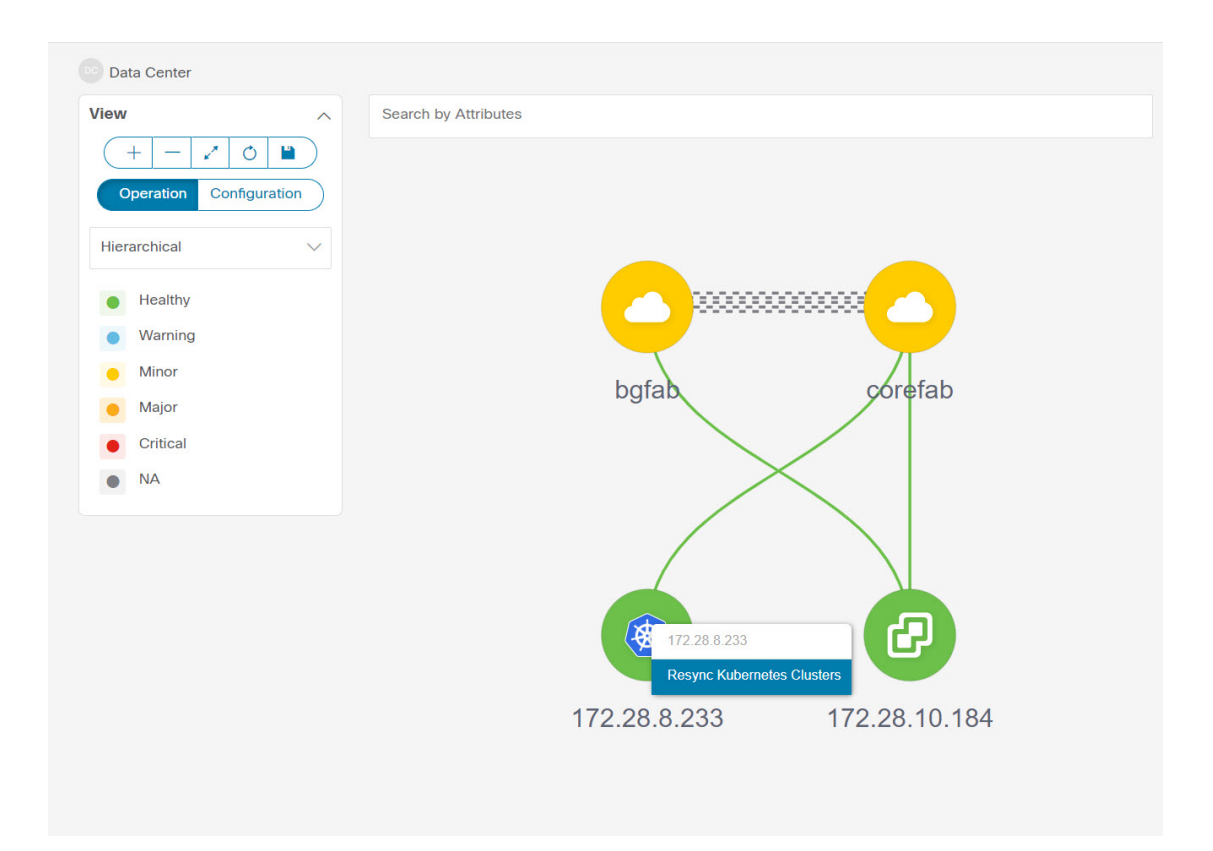

### **OpenStack** クラスタの表示

ノードのトポロジは、複数のスコープで表示されます。各スコープは、階層順に表示されま す。スコープ階層はトピックパス(パンくずリスト)として表示され、必要なスコープに移動 できます。スコープは次のとおりです。

- Data Center
- クラスタ(Openstack)
- リソースリスト(コンピューティング、および VM)
- Cluster

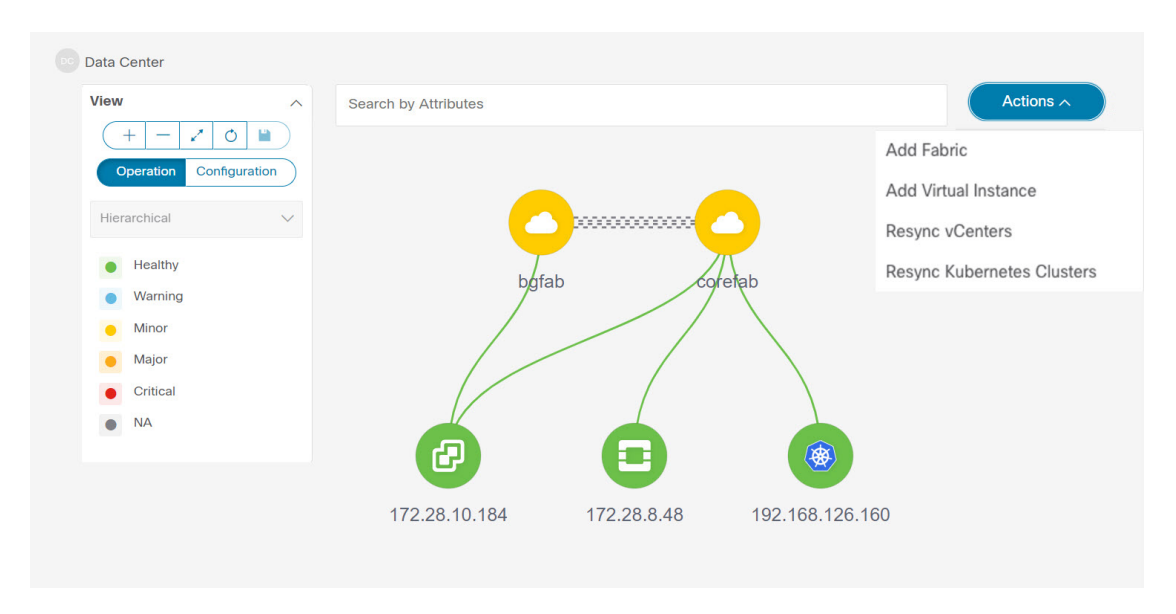

[Openstack クラスタノード(Openstack cluster node)]をクリックすると、スライドインパネル が表示されます。**[**起動(**Launch**)**]**アイコンをクリックして、[Openstackクラスタ(Openstack cluster)] ウィンドウを表示します。

このウィンドウには、Openstack クラスタの IP アドレス、vCenter のステータス、クラスタに 関連付けられたファブリック、スイッチ名、スイッチ IP、スイッチ ポート、VPC ID、コン ピューティング ノード、物理 NIC などのデータが要約されています。

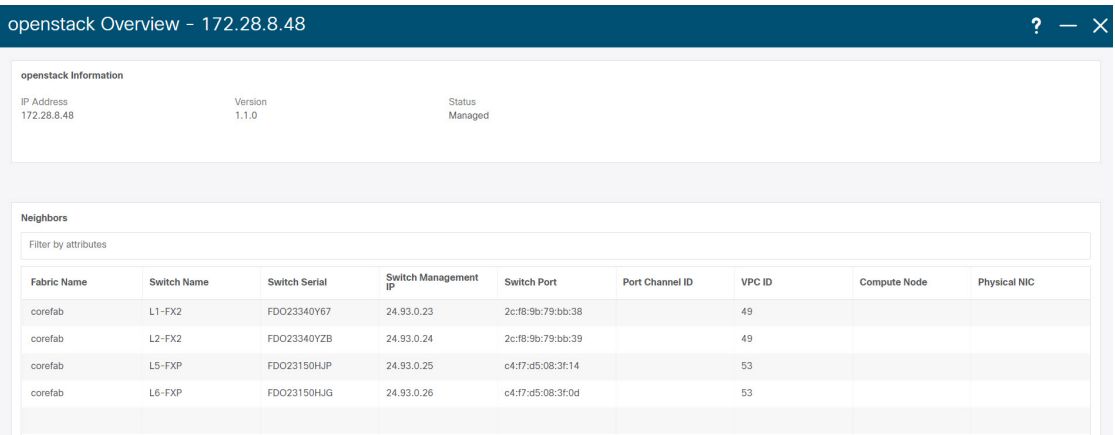

[Openstack クラスタノード (Openstack cluster node) 1をダブルクリックして、関連付けられて いるVMとコンピューティングノードを表示します。各ノードはブラケットで囲まれて表示さ

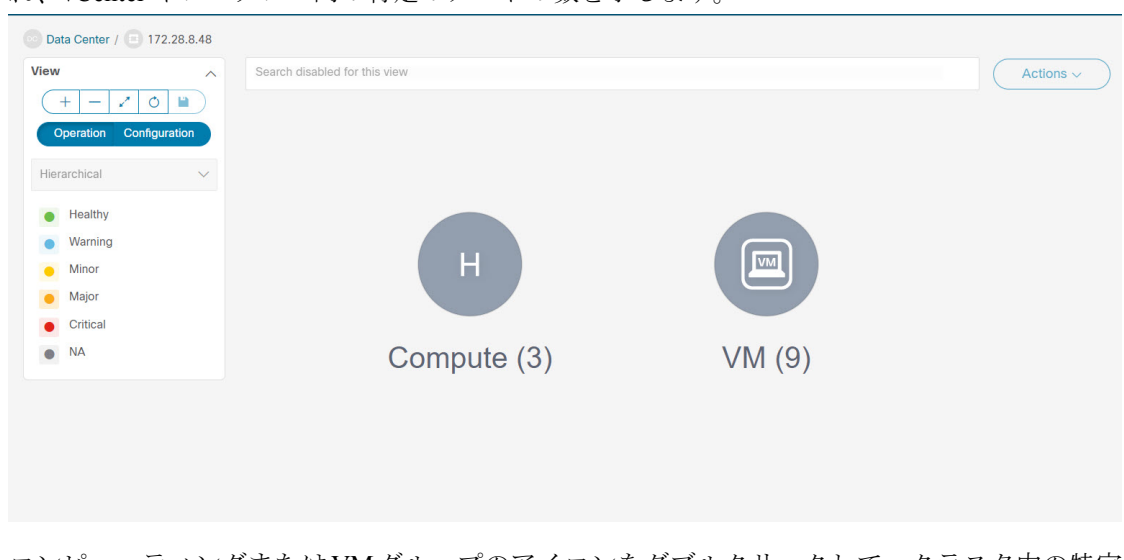

れ、vCenter インスタンス内の特定のノードの数を示します。

コンピューティングまたはVMグループのアイコンをダブルクリックして、クラスタ内の特定 のコンピューティングまたは VM のリストを表示します。

**[**属性別フィルタ処理(**Filter by Attributes**)**]** を使用して、必要なノードを検索できます。

特定のノードをダブルクリックして、Openstack クラスタノードの完全なトポロジを表示しま す。

#### **IPFM -** マルチキャスト フロー

汎用マルチキャストは、2 層スパインまたはリーフトポロジに限定されません。関係するすべ てのスイッチが Cisco NX-OS リリース 9.3(5) を搭載したCisco Nexus 9000 シリーズ スイッチで ある場合、フロー分類とパストレースは特定のトポロジに限定されません。汎用マルチキャス トは、デフォルト VRF でサポートされます。

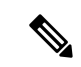

• インベントリからデバイスを削除すると、そのスイッチのポリシー展開ステータスが 削除されます。ただし、スイッチのポリシー構成もクリアします。 (注)

マルチキャストルーティングをイネーブルにするには、次の手順を実行します。

- **1.** Nexusダッシュボード ファブリック コントローラ Web UI から、**[**設定(**Settings**)**]** > **[**サー バー設定(**Server Settings**)**]** を選択します。
- **2. [IPFM]**タブをクリックし、**[**ホストポリシーでマルチキャスト範囲のマスク**/**プレフィック スを有効にする(**Enable mask/prefix for the multicast range in Host Policy**)**]** チェックボッ クスをオンにします。
- **3.** [保存 (Save) ] をクリックします。

マルチキャスト フロー トポロジを表示するには、次の手順を実行します。

- **1. [**トポロジ(**Topology**)**]** ウィンドウで IPFM ファブリックをダブルクリックします。
- **2.** [マルチキャスト フロー(Multicast Flows)]ノードをダブルクリックします。
- **3.** 必要なマルチキャスト フローをダブルクリックします。

マルチキャスト フロー トポロジが表示されます。

マルチキャスト フロー トポロジには、スパイン、リーフ、および送信者と受信者のホス トが含まれます。移動する点線は、IPFMファブリックトポロジ内のトラフィックのフロー を示しています。アイコン内の矢印はフローの方向を示し、**(S)** と **(R)** が付いた IP アドレ スはそれぞれ送信側と受信側のホストを示します。

### ズーム、パン、ドラッグ

ズームインまたはズームアウトするには、ウィンドウの左下にあるコントロールを使用する か、マウスのホイールを使用します。

移動するには、空白の任意の場所をクリックしたまま、カーソルを上下左右にドラッグしま す。

スイッチをドラッグするには、トポロジの空白領域をクリックしてカーソルを移動します。

### レイアウト

トポロジは、トポロジの配置方法を記憶する **[**レイアウトの保存(**Save Layout**)**]** オプション とともに、さまざまなレイアウトをサポートします。

• **[Hierarchical]** および **[Hierarchical Left-Right]**:トポロジのアーキテクチャ ビューを提供 します。CLOSトポロジの設定方法に関するノードを示すさまざまなスイッチロールを定 義できます。

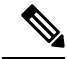

- 大規模なセットアップを実行する場合、リーフ層のすべての スイッチを簡単に表示できるようになるのは困難です。これ を軽減するために、Nexusダッシュボードファブリックコン トローラ は 16 のスイッチごとにリーフ層を分割します。 **Note**
	- **Circular** および **Tiered-Circular**:ノードを円形または同心円状に描画します。
	- **[**ランダム(**Random**)**]**:ノードはウィンドウにランダムに配置されます。Nexusダッシュ ボード ファブリック コントローラ は、推測を行い、近接するノードをインテリジェント に配置しようとします。
	- カスタム保存レイアウト: ノードは、必要に応じてドラッグできます。必要に応じて配置 した後、**[**保存(**Save**)**]**をクリックして位置を保持します。次回トポロジにアクセスする と、Nexusダッシュボード ファブリック コントローラ により最後に保存したレイアウト 位置に基づいてノードが描画されます。

レイアウトを選択する前に、Nexusダッシュボード ファブリック コントローラ はカスタム レ イアウトが適用されているかどうかを確認します。カスタムレイアウトが適用されている場合 は、それを使用します。Nexusダッシュボード ファブリック コントローラカスタム レイアウ トが適用されていない場合は、Nexusダッシュボード ファブリック コントローラ はスイッチ が異なる階層に存在するかどうかを確認し、階層レイアウトまたは階層左右レイアウトを選択 します。他のすべてのレイアウトが失敗した場合は、強制指向レイアウトが選択されます。

#### ステータス

各ノードとリンクの色分けは、その状態に対応しています。動作の色とその意味を次のリスト に示します。

- 緑:要素が正常に機能し、意図したとおりに機能していることを示します。
- 青:要素が警告状態にあり、それ以上の問題を防ぐために注意が必要であることを示しま す。
- 黄色:要素に小さな問題があることを示します。
- オレンジ:要素に重大な問題があり、それ以上の問題を回避するには注意が必要であるこ とを示します。
- 赤:要素が重大な状態にあり、すぐに対処する必要があることを示します。
- グレー:要素を特定するための情報がないか、要素が検出されたことを示します。

設定の色とその意味を次のリストに示します。

- 緑:要素が目的の設定と同期していることを示します。
- 青:要素に保留中の展開があることを示します。
- 黄色:アクティブな展開が進行中であることを示します。
- 赤:要素が意図した構成と同期していないことを示します。
- グレー:情報が不足しているか、設定の同期計算がサポートされていないことを示しま す。

## $\label{eq:1} \mathscr{Q}$

**Note**

- **[**トポロジ(**Topology**)**]**ウィンドウでは、FEXの操作と 構成ステータスが計算されないため、FEXはグレー(**[**不 明(**Unknown**)**]** または **[n/a]**)で表示されます。
	- あるポートから別のポートにケーブルを移動した後、古 いファブリックリンクは**[**トポロジ(**Topology**)**]**ウィン ドウに保持され、リンクがダウンしていることを示す赤 色で表示されます。削除が意図的なものであった場合 は、リンクを右クリックして削除します。スイッチを手 動で再検出すると、そのスイッチへのすべてのリンクが 削除され、再学習されます。

翻訳について

このドキュメントは、米国シスコ発行ドキュメントの参考和訳です。リンク情報につきましては 、日本語版掲載時点で、英語版にアップデートがあり、リンク先のページが移動/変更されている 場合がありますことをご了承ください。あくまでも参考和訳となりますので、正式な内容につい ては米国サイトのドキュメントを参照ください。